# **Group viewing the Woodland Steward Webinar Series**

For the Woodland Steward webinar series, we are asking you to join the session 30 minutes prior to the start of the webinar so that final adjustments in audio and video can be made. Your group should be ready to begin the group viewing of the webinar 15 minutes before the webinar's scheduled start time.

### 1. Access the Group Viewing Dashboard

To view the webinar, you will need to access the Group Viewing Dashboard from the Webinar Detail page for the webinar you are hosting. Under the "Conduct Group Event" logo click on the "Already Registered?" Link. This link is located on the right at the bottom of the Webinar Details section on the webinar's detail page.

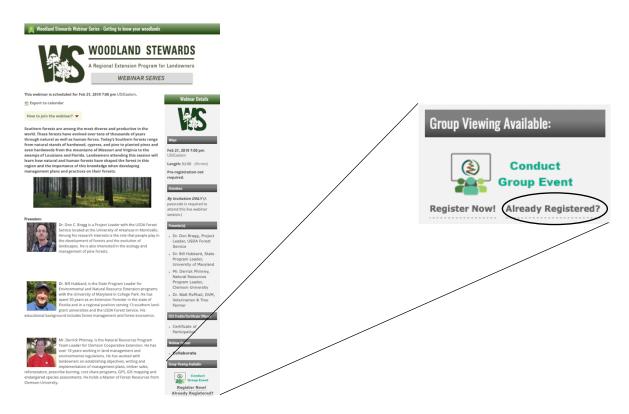

### 2. Find your event

Once you are on the Group View Dashboard you can find your group event by entering your Group ID and organizer email in the "Already Registered? Find Your Group Event...." form. After entering the Group ID and email you will be asked for the answer to your security question that you had entered in when you registered for the group event.

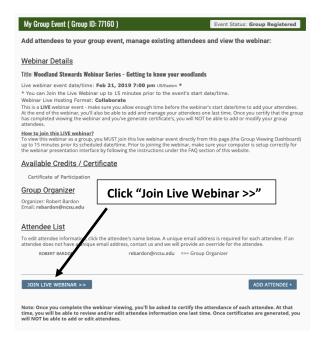

#### 3. Join Live Webinar

Once you are in your group viewing event registration page, you can join the live webinar by selecting the "Join Live Webinar" button

You will then be prompted for the password to participate in the live webinar. The password for each of the webinars being offered is in the following table.

| Session Date | Password      |
|--------------|---------------|
| 2/6/20       | extension2020 |
| 2/13/20      | extension2020 |
| 2/20/20      | extension2020 |
| 2/28/20      | extension2020 |

### 4. Launch the webinar

After verifying your registration, you will then be directed to the dashboard for launching the webinar. Click on the "Start Webinar" button to launch Zoom

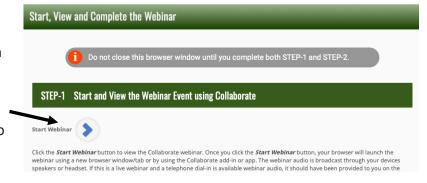

## 5. Open the Zoom Webinar

Once you click "Start Webinar" you will be taken to the NC State University Zoom web conferencing site. It will prompt you to open zoom.

**Note:** If you do not have zoom client on the computer you will be prompted to download and install Zoom. Once you install the client you will be able to join the webinar

When you click on "Open Zoom Meetings" it will prompt you to enter your email and name. Please enter your email and complete name and then click "Join Webinar". You will not be able to join with out entering email and name.

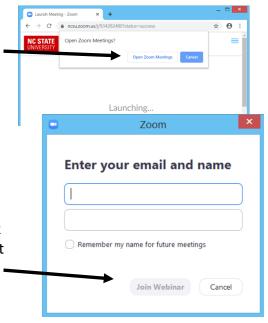

**Note**: Once you have entered the Zoom webinar, you may need to wait for the host to broadcast the webinar. While you wait for the webinar to begin you can test your audio by clicking on "Test My Speaker".

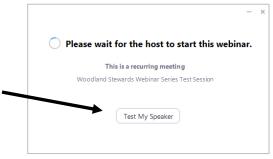

### 6. Indicate completion of the webinar

At the completion of the webinar you will quit zoom and return to the group view dashboard. On the dashboard click on the "Complete Webinar" button to finish the post

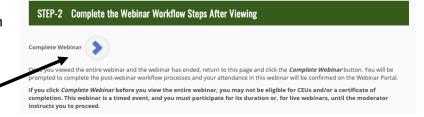

webinar process and verify that you have fully participated in the webinar. In the post webinar process you will add/edit attendees, certify viewing and attendance, and view/print certificates. All attendees who provided an email will be emailed immediately a copy of their certificate of attendance as a .pdf file. On the morning following the webinar they will also receive an email asking them to rate the webinar.